# Erstellung von Projekt-Dokumentationen mit Microsoft Word

## 1 Grundsätzliches

- Keine Plagiate! Dokumentationen sollen deine Kompetenzen dokumentieren, nicht die von anderen. Sie dürfen also nicht einfach "kopiert" werden – weder aus dem Internet noch von Schülern früherer Jahrgänge.
- Wenn du eine Dokumentation mit anderen gemeinsam erstellst, muss eure gemeinsame Dokumentation einheitlich gestaltet sein. Dabei hilft diese Anleitung. Trotzdem muss klar sein, wer welchen Teil inhaltlich zu verantworten hat. So kann man z. B. hinter die Kapitelüberschriften schreiben, wer für was zuständig war.
- Lasse die Endfassung unbedingt von einem Unbeteiligten Korrekturlesen.
- Drucke die Dokumentation rechtzeitig aus ("Drucker kaputt" oder "Patrone leer" interessiert niemanden).
- Immer wieder zwischenspeichern und Datensicherung auf mehreren Datenträgern anlegen.

## 2 Inhalt und Gliederung der Dokumentation (Beispiele)

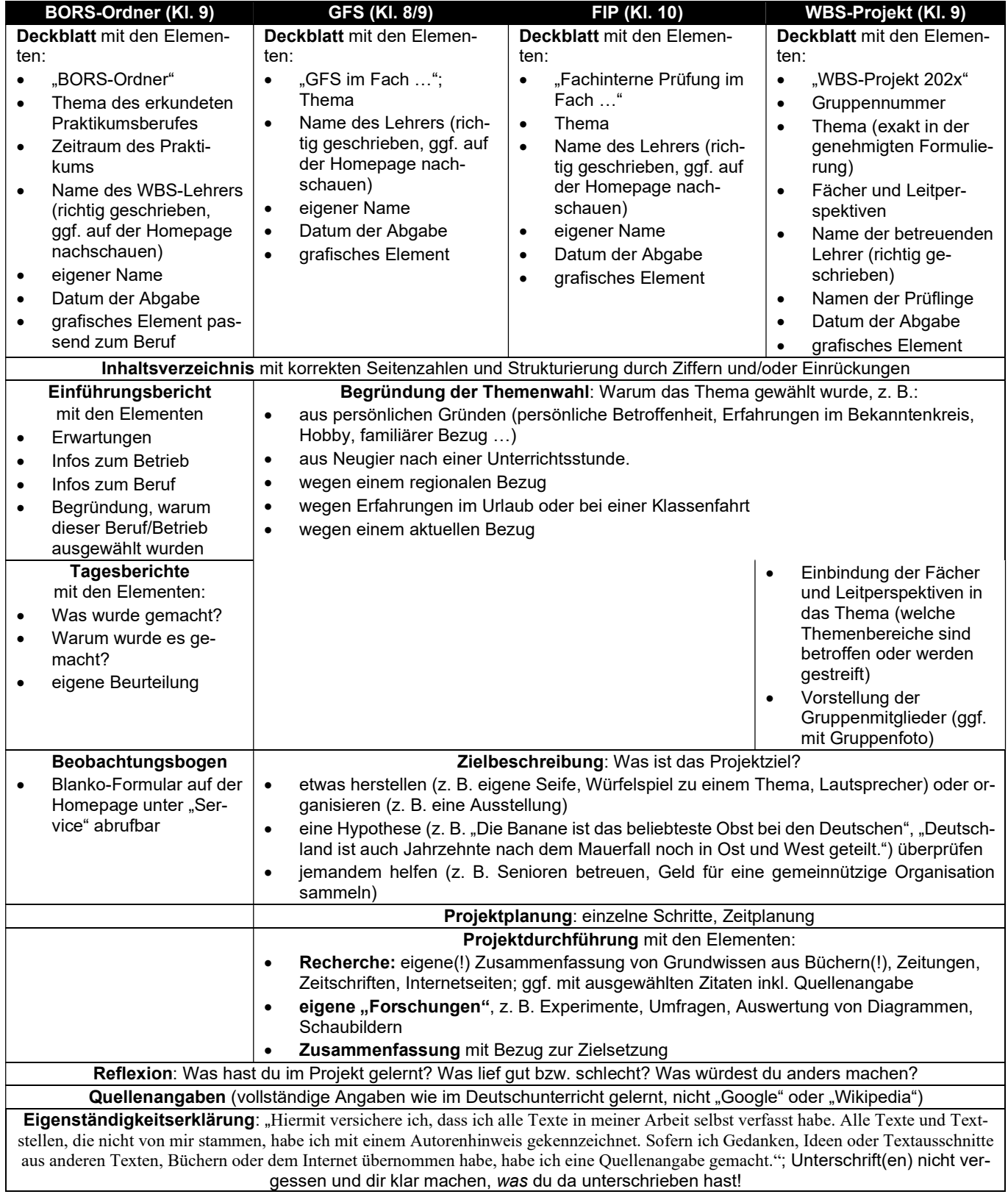

## 3 Arbeitsschritte in Word

#### 3.1 Neues Dokument [I – 0:15]

Zunächst solltest du Word öffnen und Blindtext einfügen, um zu sehen, wie das Ganze später aussehen wird. Dazu =rand(30,3) eingeben und die Eingabetaste  $\overline{d}$  drücken.

#### 3.2 Silbentrennung einschalten [I-1:02]

Normalerweise ist die automatische Silbentrennung aktiviert. Wenn nicht, kannst du sie unter <Layout | Seite einrichten> <Silbentrennung> einschalten, indem du den Haken vor "Automatisch" setzt.

#### 3.3 Seitenränder einstellen [I-1:39]

Klicke mit links auf <Layout | Seite einrichten> <Seitenränder> <Benutzerdefinierte Seitenränder>. Beginne damit, bei "Mehrere Seiten" die Option "Gegenüberliegende Seiten" auszuwählen und übernehme dann die Werte, die du in der Grafik rechts siehst. Klicke dann auf <OK>.

### 3.4 Zwei leere Seiten hinzufügen [I-3:20]

Für das Deckblatt und das Inhaltsverzeichnis werden noch zwei Leerseiten vor dem eigentlichen Text benötigt. Füge sie hinzu, indem du folgende Schritte 2x ausführst: an den Beginn des Dokuments springen (am einfachsten mit der Tastenkombination STRG+Pos1). Dann 2x STRG+Enter klicken.

#### 3.5 Formatvorlagen [I-4:13]

Voraussetzung für professionelles Arbeiten mit Word und Grundlage für viele der weiteren Funktionen ist die Verwendung von Formatvorlagen. Dabei wird jeder Art von Inhalt eine bestimmte Formatierung (Gestaltung) zuge-

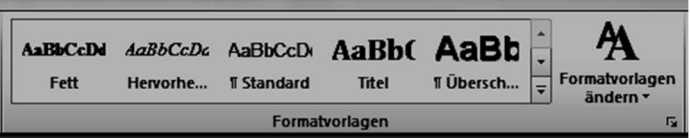

teilt. Dies geschieht, indem man in den jeweiligen Absatz klickt und die entsprechende Formatvorlage zuweist. Handelt es sich um einen einzelnen Absatz, muss dieser nicht markiert werden. Es reicht, die Einfügemarke darin zu haben. Nur bei mehreren Absätzen müssen diese vollständig markiert werden.

Dann klickt man bei <Start | Formatvorlagen> auf die gewünschte Formatvorlage oder benutzt die Tastenkombination ALT|+|1| für Überschrift 1, |ALT|+|2| für Überschrift 2, |ALT|+|3| für Überschrift 3. Anschließend mit der rechten Maustaste auf die Formatvorlage und mit Links auf <Ändern …> klicken. Nun kann unter <Format> die Formatierung angepasst werden. Vorschlag für den Anfang:

Standard:

Schriftart: Calibri (Textkörper), Schriftgrad 10,5, Zeilenabstand 1,5 Zeilen, Absatzabstand Nach: 8pt Absatz-Ausrichtung: Blocksatz

Überschrift 1:

Schriftart: Calibri Light (Überschrift), Schriftgrad 20, Farbe schwarz

Absatz: Ausrichtung: linksbündig

Überschrift 2:

Schriftart: Calibri Light (Überschrift), Schriftgrad 15 oder 16, Farbe schwarz

Absatz: Ausrichtung: linksbündig

Zitat:

Absatz: linke Einrückung von 1,25 cm, ggf. kursiv entfernen, Zeilenabstand einfach

#### 3.6 Gliederung nummerieren [I-11:28]

Klicke unter <Start | Absatz> auf das Symbol "Liste mit mehreren Ebenen". Die Nummern passen sich dann automatisch immer entsprechend an.

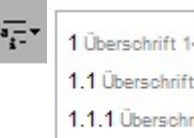

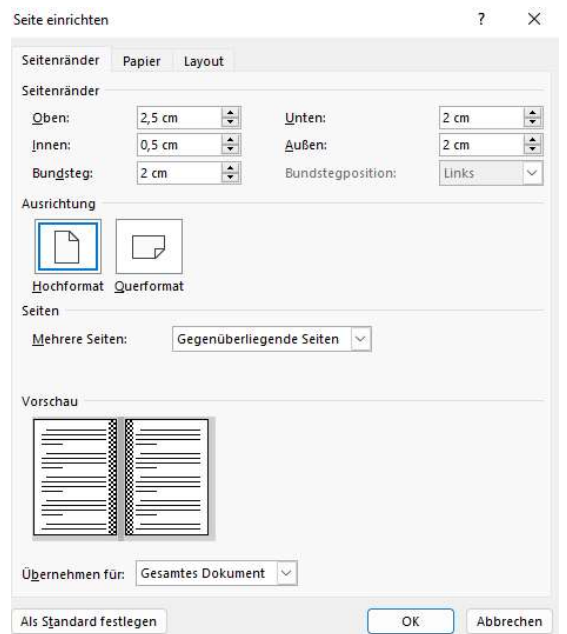

## 3.7 Inhaltsverzeichnis [I-12:33]

Klicke an den Beginn der 2. Seite (da, wo das Inhaltsverzeichnis stehen soll) und füge ein automatisch erzeugtes Inhaltsverzeichnis ein: <Referenzen | Inhaltsverzeichnis> <Inhaltsverzeichnis>, hier "automatisches Verzeichnis 2" auswählen. Ist das Verzeichnis einmal erstellt, kann es jederzeit aktualisiert werden. Dies soll-

test du tun, wenn etwas im Dokument verändert wurde, auf jeden Fall aber vor dem Endausdruck. Dazu die mit der rechten Maustaste auf das Verzeichnis klicken und "Felder aktualisieren" klicken und "Gesamtes Verzeichnis aktualisieren" auswählen.

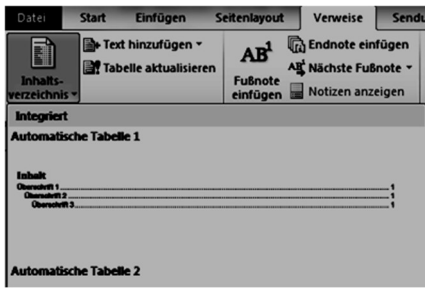

## 3.8 Fußzeile mit Seitenzahlen [I-14:22]

Seitenzahlen gehören in die Fußzeile. In diese gelangt man über <Einfügen | Kopf- und Fußzeile> <Fußzeile>. In die Kopfund Fußzeilen gelangst du mit einem Doppelklick in diesen Bereich. Klicke zunächst eine Fußzeile an.

Links kann z. B. der eigene Name stehen. Nach ganz rechts kommst du, indem du 2x die Tabulatortaste ( $\equiv$  links vom Q) drückst. Ggf. musst du das Tabulatorsymbol am Lineal oben noch etwas nach links schieben. Dazu anklicken und mit gedrückter Maustaste an die gewünschte Position ziehen:

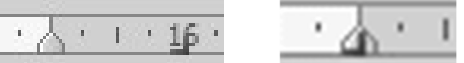

Mit <Kopf- und Fußzeilen | Kopf- und Fußzeile> <Seitenzahl><Aktuelle Position> <Einfache Zahl> fügst du dann die automatischen Seitenzahlen ein.

Eine optische Trennung zum Dokumenttext erreichst du, indem du unter <Start | Absatz > <Rahmenliniensymbol> die Rahmenlinie oben auswählst.

## 3.9 Kopfzeile mit Kapitelüberschriften [I-16:45]

Gehe mit Doppelklick auf den Kopfzeilenbereich in die Kopfzeile.

Hier kann man links den Titel der Doku einfügen. Nach zweimaligem Drücken der Tabulatortaste und dem Verschieben des Tabulatorsymbols (siehe oben) kann man dann den Namen des Kapitels auf der Seite einfügen. Dazu auf <Kopf-/Fußzeile | Einfügen> <Schnellbausteine> <Feld …> klicken. Im linken Auswahlkasten dann "StyleRef" auswählen und im mittleren Kasten "Überschrift 1" anklicken. Mit <OK> bestätigen. Eine optische Trennung zum Dokumenttext erreichst du hier, indem du unter <Start | Absatz> < Rahmenliniensymbol > die Rahmenlinie unten auswählst.

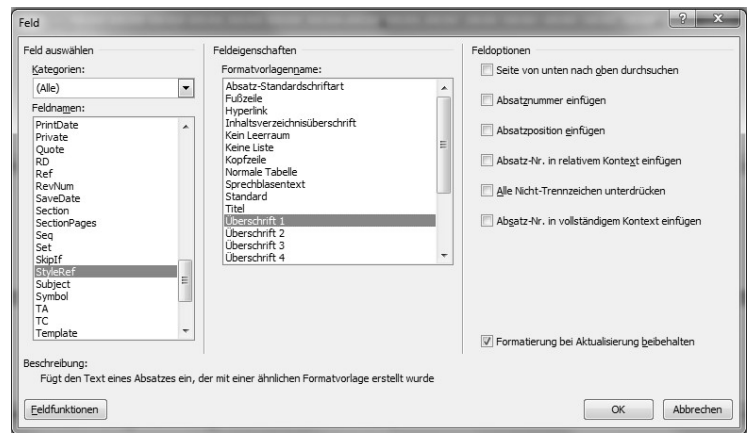

## 3.10 Zitate und Fußnoten [I-18:47]

Längere Zitate – egal ob aus Büchern oder aus dem Internet – sollten mit der Formatvorlage "Zitate" formatiert werden. Kürzere können in den Text eingebaut werden. Immer aber gehören wörtliche Zitate in Anführungszeichen – und es muss eine vollständige Quelle angegeben werden ("Internet" oder "www.google.de" reichen ebenso wenig aus wie "ein Schulbuch"). Beispiele findest du unter Fehler! Verweisquelle konnte nicht gefunden werden..

Kopierst du Text aus dem Internet in dein Dokument, ist es sinnvoll, nur den Text zu kopieren (unter <Start | Zwischenablage> <Einfügen> das Clipboard mit A auswählen).

Werden ganze Absätze zitiert (was du sparsam machen solltest!), muss der ganze Absatz mit der Formatvorlage "Zitat" formatiert werden.

Fußnoten erstellst du über <Referenzen | Fußnoten><Fußnote einfügen>. Die Nummerierung ändert sich automatisch, wenn neue Fußnoten eingefügt werden.

## 3.11 Grafiken einfügen und von Text umfließen lassen [I-22:42]

Grafikdateien werden eingefügt mit Klick auf <Einfügen | Illustrationen> <Bilder> <Dieses Gerät>. Dann kannst du die Datei auswählen.

Die Größe kann an den Ecken verändert werden. Zum Beschneiden des Bildes einen Doppelklick auf das Bild machen, dann unter <Bildformat | Größe> <Zuschneiden> auswählen und die schwarzen Markierungen benutzen. Am Ende neben das Bild klicken.

Textumlauf erreichst du, indem du das Bild anklickst und auf <Layoutoptionen | Mit Textumbruch> <Quadrat> klickst (siehe rechts).

Bildformatvorlagen nur sparsam benutzen und wenn, dann nur eine Variante im gesamten Dokument.

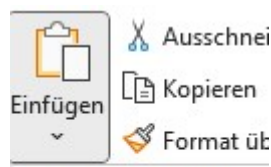

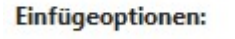

 $\sim$ 

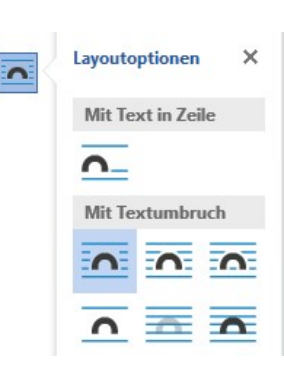

 $\overline{ }$ 

## 3.12 Titelseite gestalten [I-26:50]

Gehe zunächst auf die Titelseite (Tastenkombination STRG+Pos1). Klicke in den Kopfzeilenbereich (Doppelklick!) und schalte die Kopf-/Fußzeilen mit Klick auf **Enste Seite anders für diese Seite aus.** 

Anschließend die benötigten Informationen eintippen (siehe 2) und ein grafisches Element ergänzen.

#### 3.13 Rechtschreibprüfung und Aktualisierung

Auf jeden Fall kurz vor dem Druck nochmal die Rechtschreibkorrektur drüber laufen lassen: <Überprüfen | Rechtschreibung> <Rechtschreibung und Grammatik>.

Außerdem solltest du das Inhaltsverzeichnis nochmal aktualisieren lassen (siehe 3.7).

#### **Stichwortverzeichnis**

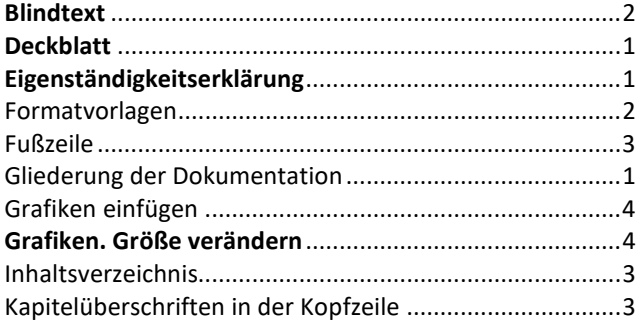

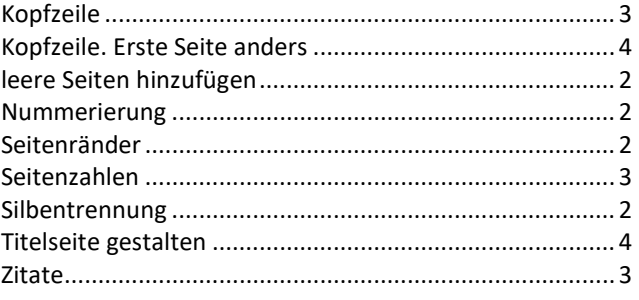

Autor: Mirko Zimmermann, MRS HN, Okt. 2022